# OMT-918M

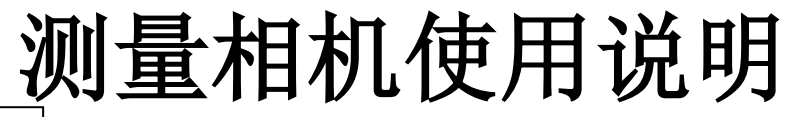

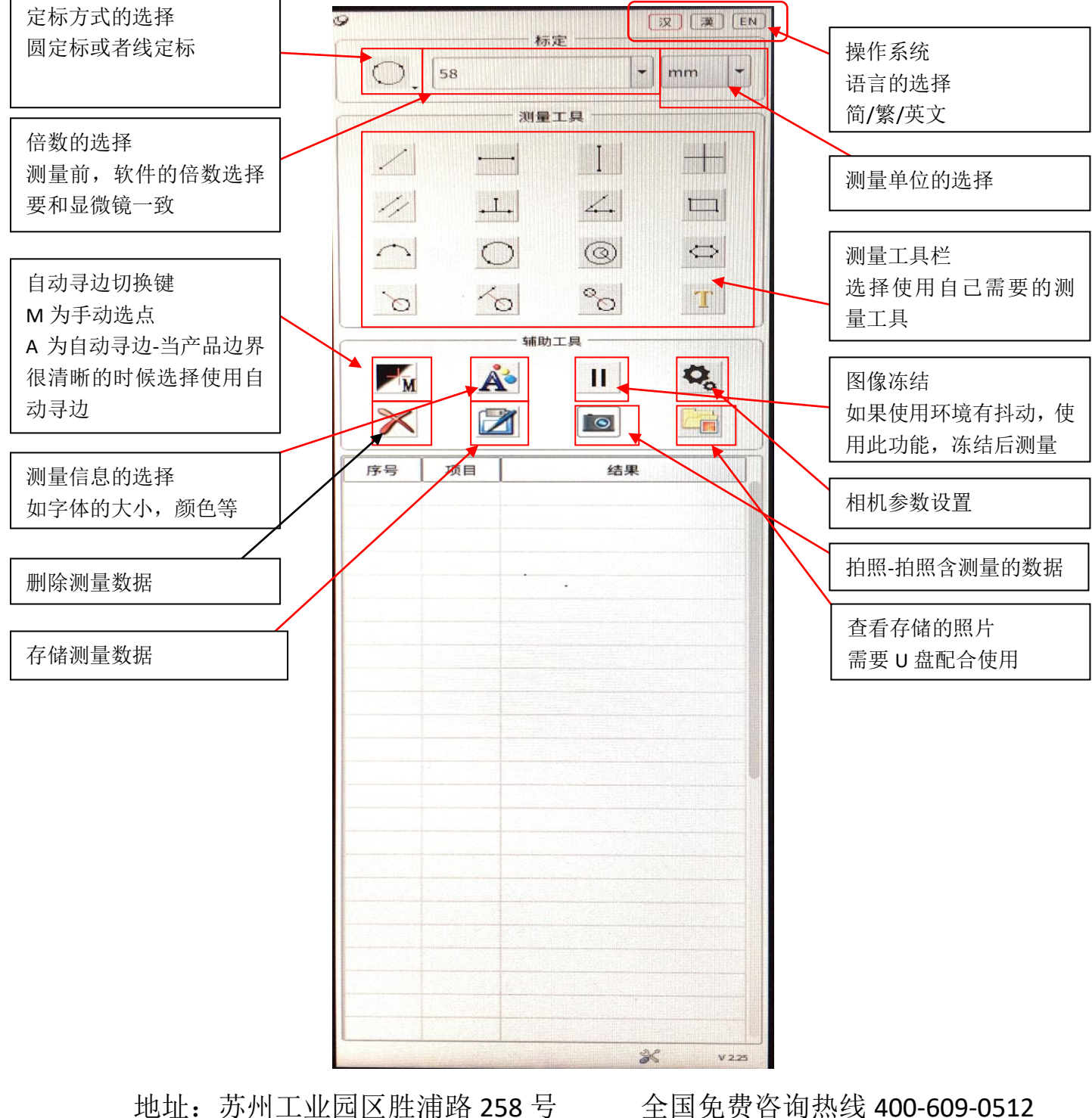

电话:0512-67061953 传真:0512-62822199 销售部: sales@oumit.com 网址: http://www.oumit.net

操作界面

※ 亮度调整 ■ 对比度调整 ■ R 红色调整 G 绿色调整 B 蓝色调整 SE边缘增强 HDR 宽动

2、功能介绍

1)相机图像调整设置:通过鼠标点击滑块拖动设置, 也可以点击滑块后通过鼠标滚轮进行设置。

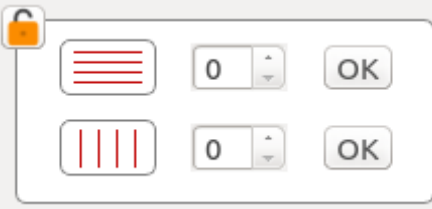

2)横线或竖线增加设置: 设定线条数量后点击后 面的 ok 键, 即可在图像 上生成相应数量的线条。 将鼠标放到某个线条上 后鼠标箭头将变为手型

即将该线条移动到相应的位置;在该位置附近可以通过鼠标滚 轮进行细微调整。

线条属性的调整只要将鼠标放到该线条上点击鼠标 右键,会出现线条属性设置窗口,可以改变该线条的颜色、粗 细。

每条线都会有该线的坐标位置,可以通过计算 设定两条线之间的距离。

中心十字线设定:点击该按钮后会出现设定窗口,可以改变十字线 的粗细、颜色。

自动曝光设定:按下该按钮后会对当前亮度值进行调整。 如果选取左下角方块则可以实时自动进行曝光设定。

白平衡设定:请先将一张白纸或其他白色物体放到镜头 下,然后按下该键,系统会自动进行白平衡操作直到完成为止。如 果选取左下角方块,则可是实现全自 动白平衡设置。

 $\Box$  拍照按钮: 按下该按键即可对当前图像进行保存。如果此 时没有插入 U 盘则图像将会保持到相机内存当中。如果 □■ 相机插入 U 盘将会优先保存到 U 盘中。

拍照读取:按下该键会将以拍摄保存的图像调出以供浏览。

图像比对:按下该键后首先从以拍摄图片中调取一副需要

比对的图片,系统即会将该图片放在屏幕的右方,同时将实时画面调整到屏幕的左方。可以通过鼠标的 拉拽调整两幅图片的位置进行对比。

镜像按钮:可对图像进行镜像操作。

图像上下调整按钮:可对图像进行上下调整转换。  $\leq$ 

彩色和黑白图像转换:可对图像进行彩色或黑白选择。

冻结按钮: 按下该按键将冻结目前的动态画面,再次按下将恢复动态画面。  $\blacktriangleright$ 

**(Cso) Caso)** 电频率选择: 可根据当前市场的电频率进行选择, 可以避免产生画面滚动。

地址:苏州工业园区胜浦路 258 号 全国免费咨询热线 400-609-0512 销售部: sales@oumit.com 网址: http://www.oumit.net

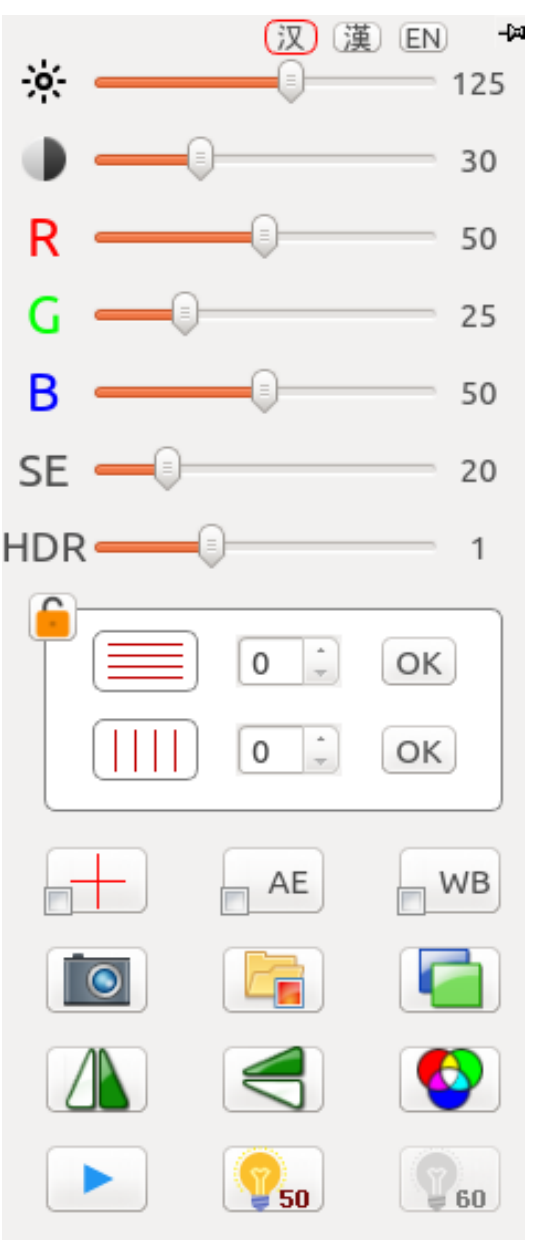

 $v<sub>1.00</sub>$ 

电话:0512-67061953 传真:0512-62822199

一、 镜头标定

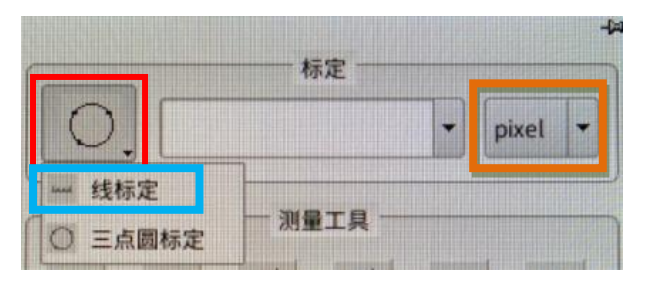

点击菜单右上角的圆形标定图标。可 以选择线段标定或者三角圆标定。线 段标定就是可以选择两个点画条线来 标定镜头。而圆形标定是根据标定板

上的圆选取三点画圆进行标定。用户可以根据标定板的类型进行选 择。

例如选择三角圆标定方式,将圆形标定板放置在镜头下方,图 像调节清晰后, 在圆形的外边缘上任意选取三点, 可以画出一个 圆,检查所画的圆和标定板的圆重合度如何,如果不满意可以重 新画圆直至满意为止。然后在对话框中输入当前镜头的倍率、标 定圆的实际尺寸等信息。这时候在菜单"标定"对话框中就会出 现当前所标定的信息。

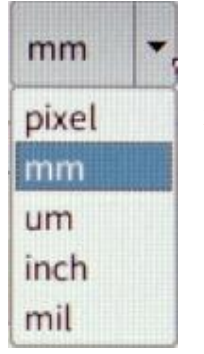

尺寸转换。在"标定"对话框的右边有一个尺寸转 换下拉键。用户可以选择适合的单位。

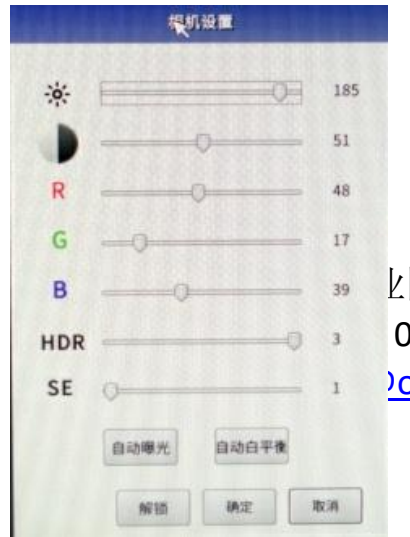

二、工具属性

调整相机参数。选择相机参数按键。可对当前图 像进行适当的设置

电话:0512-67061953 传真:0512-62822199 )oumit.com 网址: http://www.oumit.net

地址:苏州工业园区胜浦路 258 号 全国免费咨询热线 400-609-0512

 选点手动/自动选择。在屏幕上画图所选取的点,如果选择 手动取点,则鼠标点在哪里所取的点就是那里。如果选择自动智能 选点,则鼠标点在哪里之后系统会自动根据鼠标点周围 20 个像素点 自动寻找边缘。这种方式可以减少人为选点的失误。但选择点周围 不能有 2 个以上的边缘,否则可能会选择错误。

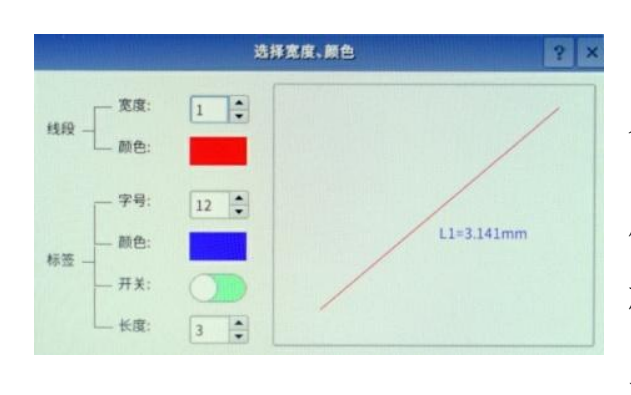

 画图信息选择。点击后屏幕 会出现一个对话框。用户可以设置 所画图像的线宽度、颜色、测量后 标签的字体大小、颜色和标签是否 关闭、长度等设置。

Ш 画面冻结按钮。如果在画图当中机台产生不稳定的晃动时可 以选择冻结当前按钮将当前画面进行冻结。再次按下该按钮可以解 除冻结状况。

 清除按钮。可以将当前屏幕上所画出的所有图像全部清除, 但右边测量数据栏的信息不会被清除掉。

 测量数据保存。可将之前测量的所有数据进行保存。保存 格式可以在电脑当中 Excel 当中打开浏览。

 测量图片保存。可将当前屏幕中的图像和数据以图片个形 式进行保存。格式为 BMP 或者是 JPEG.

 保存图片预览。可对之前保存过的图片进行回放预览。 三、测量工具

地址:苏州工业园区胜浦路 258 号 全国免费咨询热线 400-609-0512 销售部: sales@oumit.com 网址: http://www.oumit.net

电话:0512-67061953 传真:0512-62822199

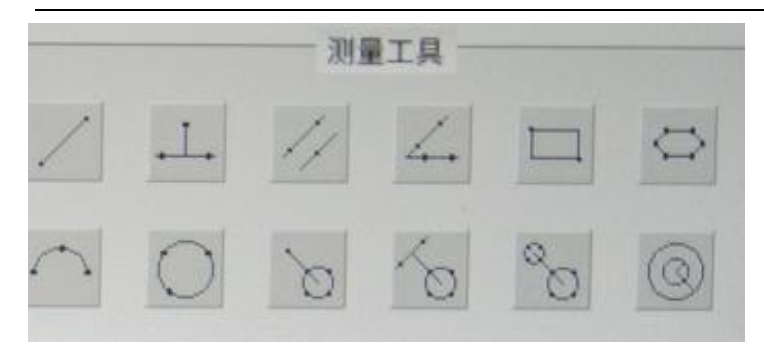

 可以使用以下测量方式进行 测量。

两点线----点取两个点画 出一个线段。

点到线----线点一个点然后再通过选取两个点画出一条线。测 量第一个点到这条线之间的距离。

平行线-----先通过两个点画出一条线,再续找另外一条线上一 个点,会自动画出第二条线,系统会自动测量这两条线之间的距 离。

角度-----先通过两点画出一条线,然后再通过两点画出另外一 条线后系统会自动计算出两条线之间的夹角。

矩形-----可以选择两个点,系统会根据这两个点画出一个矩形 方块。

多边形-----可以根据多边形的位置联系点击取点,系统会自动 将各个点进行连接。在选择最后一个点的时候,可以按鼠标右键, 这样系统会自动将第一个点后最后一个点进行连接从而形成一 个封闭的图形。注意,多边形最多只能选取 10 个点。

图弧度----可以通过三点画出一段圆弧。

□ 圆----可以通过三点取圆画出一个圆形。

□ 点到圆心-----先选取一个点,然后再通过三点画出一个圆,系 统会自动测量第一个点到圆心线到圆心之间的距离。

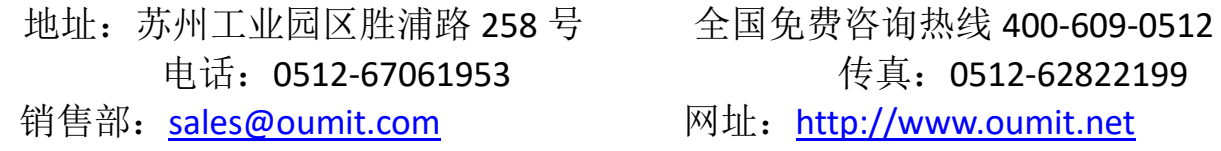

线到圆----先通过两点画出一条线,然后再找到一个圆通过取 三点画出一个圆,测量线中心到圆心之间的距离。

8 圆心距-----通过三点取圆画出两个圆形。系统会自动测量两个 圆心之间的距离。

8 同心圆-------可以通过三点取圆画出第一个圆然后拖拉鼠标 在第二个圆的边缘选取一个点画出第二个圆。两个圆心都是同一 个

地址:苏州工业园区胜浦路 258 号 全国免费咨询热线 400-609-0512 销售部: sales@oumit.com 网址: http://www.oumit.net

电话:0512-67061953 传真:0512-62822199